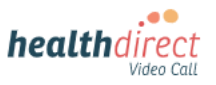

## **Patient guide**

## **Connecting your KardiaMobile 6L device to your Video Call using an iPhone or iPad**

Please note: the screenshots below are a guide for **iPhone and iPad (iOS) users** and may differ slightly depending on your device or screen orientation. For other devices (Android, Windows, Mac) please see separate instructions.

1. When using an iPhone or iPad for a Video Call with your KardiaMobile device, please use the free **Bluefy browser.** This browser may come pre-loaded on the iOS device but if not use the QR code below to download and install it:

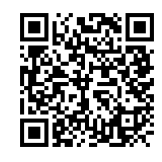

The Bluefy browser allows your medical device to connect to the call using Bluetooth.

- 2. Before your appointment, do a *Pre-call check*:
	- Turn on **Bluetooth** on your iPhone/iPad (link for more information at bottom left of flyer)
	- Activate your KardiaMobile device, resting it on the skin of your knee or ankle
	- Use the QR code below to do a *pre- call check* using the **Bluefy browser**:

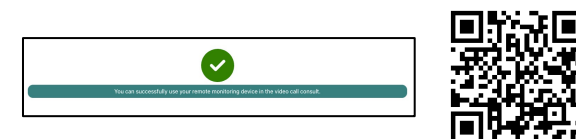

3. On appointment day, ensure Bluetooth is turned on and start the Video Call using the **Bluefy link for iPhone/iPad**, provided by your doctor. The link will look similar to this example:

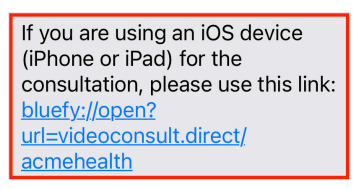

4. When your doctor joins, they will give you instructions about how to hold the KardiaMobile device correctly and pair it into the Video Call.

**[For more information, click the link below:](https://help.vcc.healthdirect.org.au/en_US/patient-remote-monitoring)** [https://help.vcc.hea](https://help.vcc.healthdirect.org.au/en_US/patient-remote-monitoring)lthdirect.org.au/en\_US/patientremote-monitoring or scan the QR code.

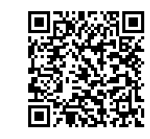

5. Click on *Click here to connect to your medical device* when you see it on your screen:

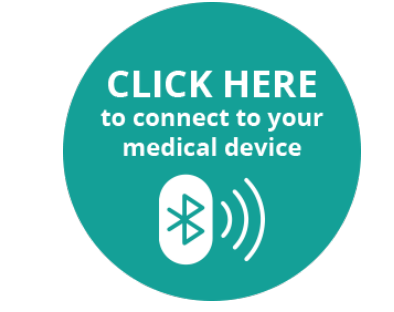

5. A pop-up will appear with the name of your medical device. Click on the device name **- Kardia 6L.**

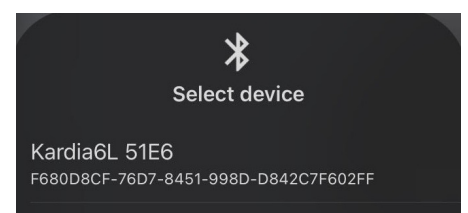

6. A confirmation of the pairing will display.

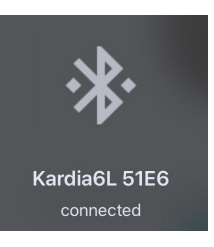

7. Your readings will display on the screen and the consultation continues.

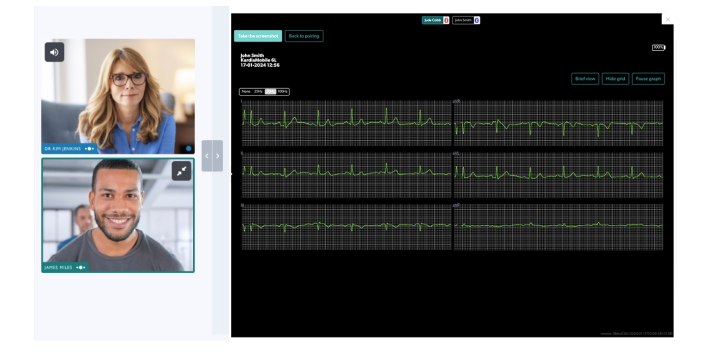

**Need more help? Phone:** 1800 580 771 **Email:** videocallsupport@healthdirect.org.au